# UniQue Automation<sup>®</sup>

## **Basic User Interface MK3**

## **User Guide**

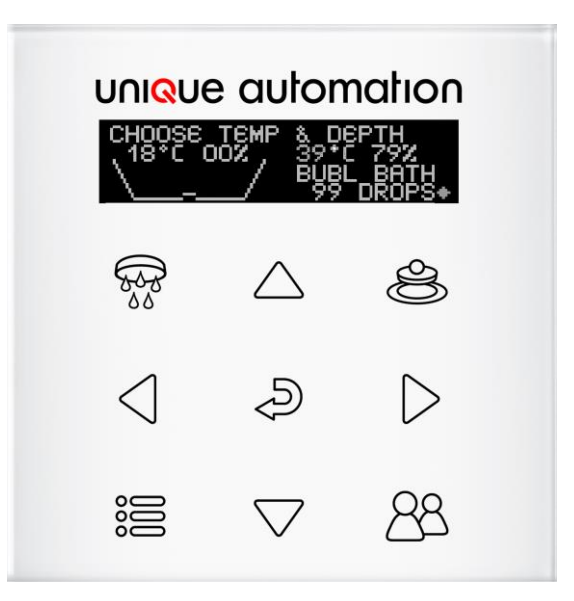

## **bathomatic<sup>®</sup> automated bath filler and shower control**

These instructions are to be left with the user

COPYRIGHT 2007-2023, UNIQUE AUTOMATION

## **Contents**

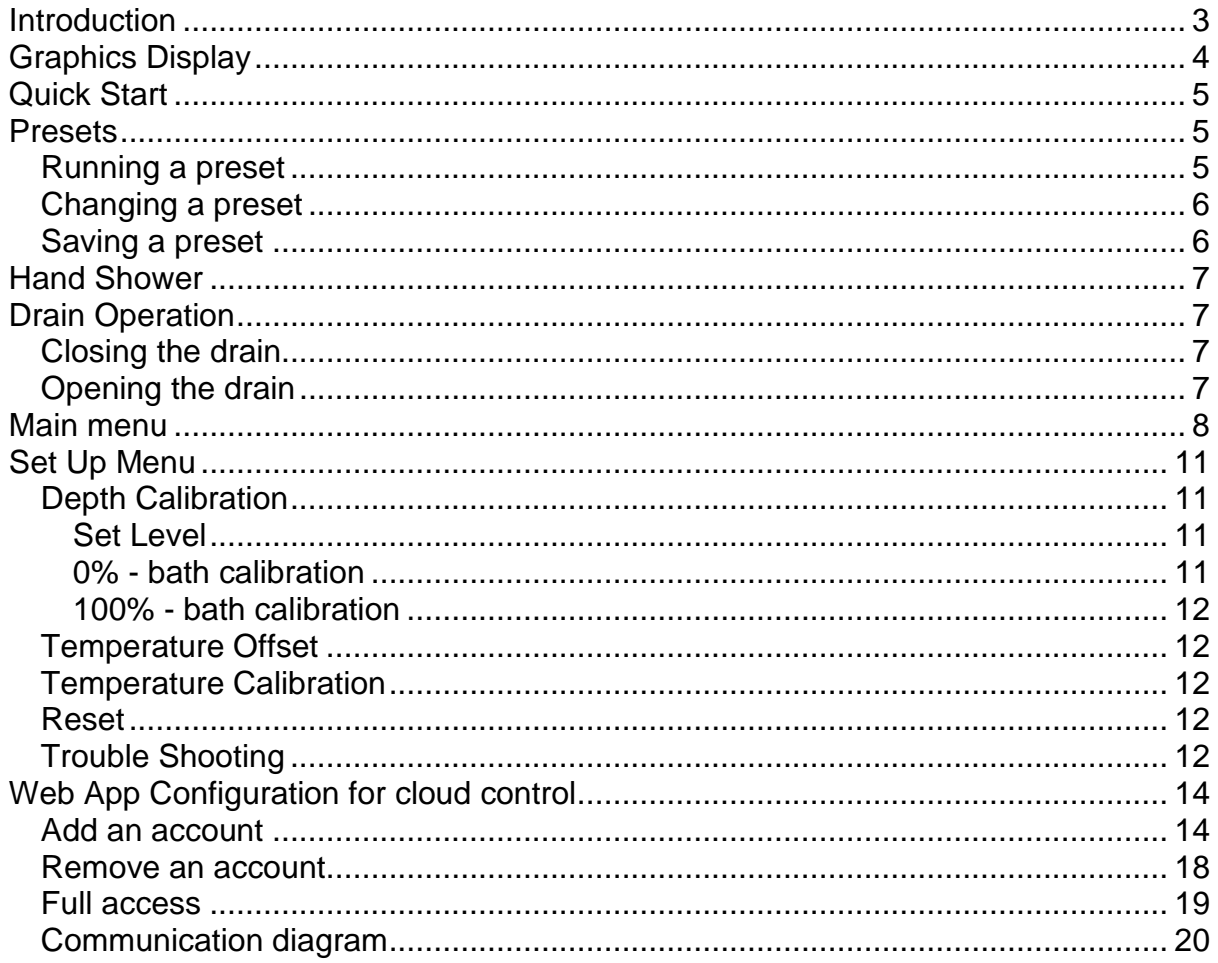

## <span id="page-2-0"></span>**Introduction**

Thank you for purchasing this quality product from Unique Automation. To enjoy the full potential of your new product, please take time to read this guide. Having done so, keep it handy for future reference.

bathomatic is a fully automated bath management system and shower control designed to remove the chores of bath filling and water temperature maintenance leaving the pleasurable part of the bathing experience for you to enjoy.

bathomatic can be controlled by a range of interfaces and this guide covers the use of the bathomatic Basic User Interface (BUI). Below are simple instructions allowing users to run a bath and alter their preferences using the easy to navigate BUI with its function/navigation buttons and graphics display.

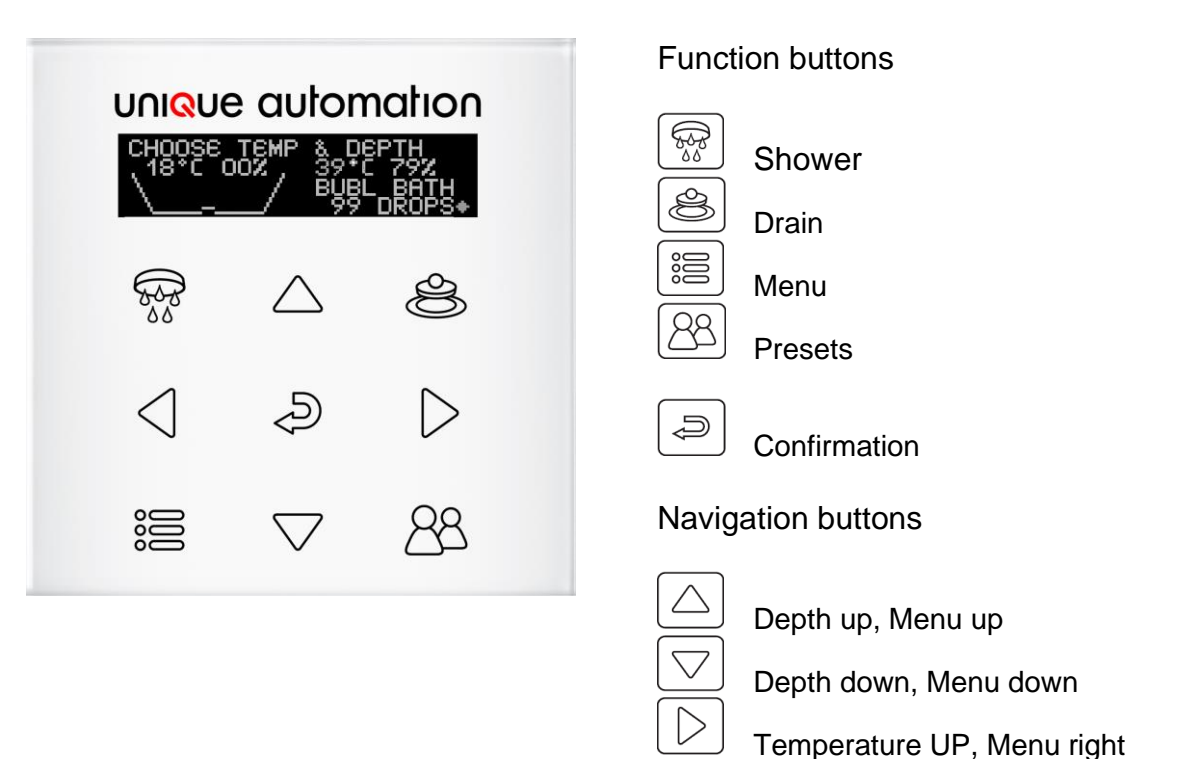

Basic User Interface - BUI

Temperature Down, Menu left

## <span id="page-3-0"></span>**Graphics Display**

When the bath is empty or BUI is not used for few minutes BUI goes into hibernation and its graphics display goes blank. To make the system ready for use you need to touch any function or navigation button and the graphics below will appear indicating bathomatic status: Current bath water temperature and depth and the last called / desired water temperature and depth.

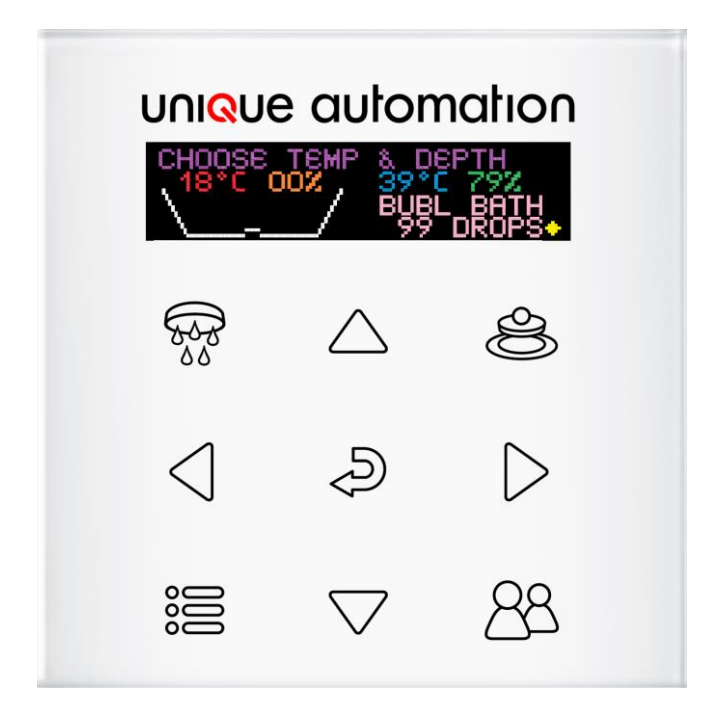

#### bathomatic status:

Filling - when bathomatic is filling Pause - bathomatic filling/draining is paused<sup>1</sup> Draining / emptying - when bathomatic is draining "DRAINING" Empty – "CHOOSE TEMP & DEPTH" Ready – "READY WHEN YOU ARE"

- Water Temperature the temperature of the water in the bath
- Water Depth the depth of the water in the bath
- Desired Temperature the temperature value last sent to bathomatic
- Desired Depth the depth value last sent to bathomatic

<sup>&</sup>lt;sup>1</sup> Pressing the  $\Box$  button during filling or draining will put bathomatic in paused status awaiting further instructions. Pressing the **button again will change status to filling and <b>8** followed by the **B** button will change status to draining.

## <span id="page-4-0"></span>**Quick Start**

Touch the BUI if the graphics display is blank. The graphics display will light up showing the current and desired temperature and depth. Should you wish to run the same bath again press

To increase/decrease the desired water temperature<sup>2</sup> use  $\textcircled{1}$  /  $\textcircled{2}$  and to increase/decrease the desired water depth use  $\triangle$  /  $\triangledown$ . Pressing  $\triangleq$  will start filling to the new values.

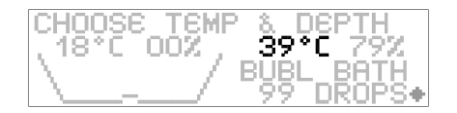

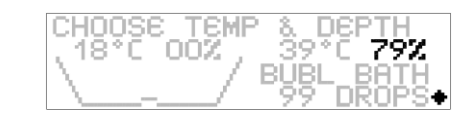

The desired values for water temperature and depth can only be altered when bathomatic is empty and is not filling or draining. Should you wish to change the desired temperature and depth when bathomatic is filling or draining press  $\triangleq$  which will pause bathomatic, then change the values and press and hold  $\text{a}$  again for bathomatic to resume filling to the new settings.

## <span id="page-4-1"></span>**Presets**

bathomatic stores presets with individual temperature, depth and fragrance selection.

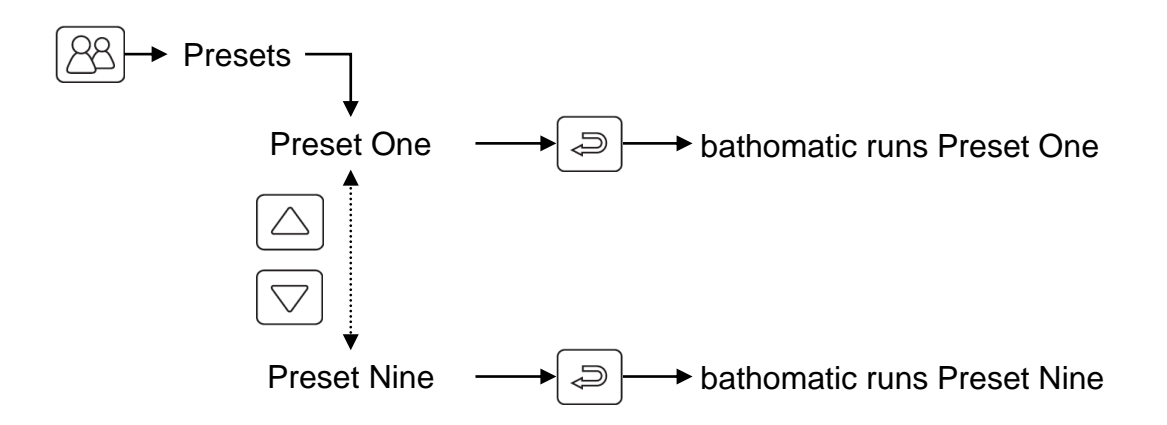

#### <span id="page-4-2"></span>*Running a preset*

From the preset menu using the  $\triangle$  /  $\triangledown$  buttons select the presets you wish to run followed by the confirmation button  $\Box$ . Each preset indicates temperature and depth in this menu.

![](_page_4_Picture_168.jpeg)

<sup>2</sup> Maximum allowed temperature is 43°C

### <span id="page-5-0"></span>*Changing a preset*

To change the values of a preset press  $\mathbb{B}$  and using the  $\mathbb{A}/\mathbb{D}$  buttons select the preset you wish to alter. Button  $\mathbb D$  takes you to the preset variables one by one starting with temperature, followed by depth, etc. To increase/decrease the value of a variable use  $\triangle$  /  $\heartsuit$ . The  $\trianglelefteq$  button takes you a step back.

At any time you can run the altered preset without saving it, just press  $\trianglelefteq$ , which takes you back to the list of preset and press  $\Box$  again for filling to take place.

![](_page_5_Figure_3.jpeg)

#### <span id="page-5-1"></span>*Saving a preset*

Following the process above alter the variables of a preset and end the process by scrolling to the Store preset line and using  $\Box$  store the preset or using  $\Box$  store the preset and go back to the preset menu.

## <span id="page-6-0"></span>**Hand Shower**

bathomatic with hand shower allows a hand or overhead shower to be controlled from the BUI. Pressing the  $\circledast$  button will display a hand shower icon with temperature and flow bars.

To start the shower with the temperature and flow displayed press and hold ...

To increase/decrease the water temperature use  $\mathbb{Z}/\mathbb{D}$  and to increase/decrease the flow use  $\boxdot$  /  $\boxdot$ .

To turn the shower off press  $\triangleq$  and the shower stops.

Exit by pressing the  $\circledR$  button. After 3 seconds of inactivity the BUI will display the bathomatic status leaving the hand shower

![](_page_6_Picture_6.jpeg)

## <span id="page-6-2"></span><span id="page-6-1"></span>**Drain Operation**

#### *Closing the drain*

BUI has a dedicate drain button. When the bath is empty and the drain is open pressing the button will prompt a message "CLOSE DRAIN?" and to do this you need to press the  $\text{D}$  button.

#### <span id="page-6-3"></span>*Opening the drain*

When the bath drain is closed with an empty bath or one containing water the pressing of the button will prompt a message "OPEN DRAIN?"/"EMPTY BATH?" and to do this you need to press the  $\Box$  button. If there is water in the bath a "DRAINING" message will appear

When bathomatic is filing  $\rightarrow$  pressing of the  $\textcircled{\textdegree}$  button will prompt a message "STOP FILLING?", pressing the  $\triangleq$  button will pause bathomatic and message "EMPTY" BATH?" will show. Pressing  $\text{a}$  again will open the drain and "DRAINING" will appear.

### <span id="page-7-0"></span>**Main menu**

Press the menu button  $\epsilon$  to access the main menu

From within the main menu using  $\triangle$  /  $\heartsuit$  buttons select the option you wish to change then use  $\text{I}/\text{I}$  to make the required change. Confirm the choice with  $\text{I}$ 

#### **Main menu options:**

- CHILD LOCK Cleaning or child lock. To unlock the keypad press and hold  $\triangleq$  for 5s or until the display lights up.
- TEMP C/F Set temperature units Centigrade or Fahrenheit
- AUTO LEARNING After a preset has been used, when enabled the true bath depth before draining replaces the preset's depth. You need to leave the bath and allow few seconds prior to draining Eco or Auto Learning enables bathomatic to follow your preferences and/or wants and draw the perfect bath every time without wasting water or energy for heating it
- SLEEP TIME 1 or 5 minutes
- AUTO PAUSE When ON the system auto-pauses when there is not enough hot water
- T TO DEPTH WARNING Depth to T° warning. When this function is ON and the device's T° to depth calibration in the Service Menu has been set a warning message will appear. When this function is set to OFF there will be no message and no guarantee of perfect water depth and temperature delivery
- TEMPERATURE PRIMING With this function ON bathomatic runs water in the bath at maximum temperature with open drain. When the water temperature running by the temperature sensor reaches the desired temperature the drain closes and normal filling proceeds. This function should be enabled only when low bath depth are needed.

To minimise the environmental impact on the "TEMPERATURE PRIMING" function it is recommended "T TO DEPTH CALIBRATION" is carried out

![](_page_8_Picture_310.jpeg)

#### **SERVICE**

**NETWORK RESET – RESET NETWORK?** – reset LAN settings. Defaults to DHCP

**FACTORY RESET – RESTORE DEFAULTS?** – restores device to factory setting while keeping the correct calibration

![](_page_9_Picture_140.jpeg)

ABOUT Firmware version and service contact details

Exit by pressing the menu button  $\equiv$ . To move back a step press the menu button also.

Due to a delay in your hot water delivery system there are minimum bath depths for certain temperatures<sup>3</sup>. If you are prompted with a message "DEPTH AND TEMPERATURE MAY NOT BE ACHIEVED" this means that that you will need higher depth for the chosen temperature.

<sup>&</sup>lt;sup>3</sup> Works only after T° to depth calibration has been run in the service menu.

## <span id="page-10-0"></span>**Set Up Menu**

Exit the service menu by pressing the menu button

![](_page_10_Figure_2.jpeg)

#### <span id="page-10-1"></span>*Depth Calibration*

#### <span id="page-10-2"></span>**Set Level**

Bath tubs vary in depth and this function permits depths of more than 100% to be set and run for depth calibration purposes. The depth value can go up to 255%. If this depth is insufficient one needs to take interim 100% bath calibration steps until the correct full bath depth is reached.

<span id="page-10-3"></span>Filling does not stop automatically and can cause damage unless used correctly.

#### **0% - bath calibration**

The easiest and fastest way for 0% bath calibration is by pouring water into the bath tub with the drain closed until the water fills the cavity of the waste completely and becomes level with the bottom of the bath tub. When the water is level with the bottom of the bath tub let it settle for 1 minute then select SET 0% in the SERVICE MENU and press  $\circled{=}$  to store the value.

It is often easier to draw more water than needed and adjust the depth by manually lifting the drain until the water level is at 0%

Bath tub calibration should only be undertaken when the bath tub is in sight, and you have easy access to the power switches supplying bathomatic and all associated equipment. It is advisable that calibration is done prior to final positioning of the bath panels/aprons. bathomatic can only operate reliably if it is calibrated correctly

#### <span id="page-11-0"></span>**100% - bath calibration**

Different bathtubs hold different amount of water and 100% calibration is **absolutely necessary** to ensure correct operation. bathomatic can take any depth to be 100% and you have to set it for your own bath. This should be set at around 20mm below the point of overflow. When bathtub is at 100% depth let the water settle for 1 minute then select SET 100% in the SERVICE MENU and press  $\textcircled{\textdegree}$  to store the value. Before you attempt to SET 100% you must first SET 0%

It is strongly recommended that 100% bath calibration is made below the point of overflow.

**If 100% - bath calibration is set at the point of overflowing, due to the fluctuation of depth reading bathomatic may never reach 100%, thus it may not stop filling should 100% fill is requested.**

<span id="page-11-1"></span>**Bathomatic must be "PAUSED" for 0% or 100% bath calibration to take place**

#### *Temperature Offset*

Allows the temperature reading from the bath to be offset. Must only be performed by trained professionals or after consulting our technical stuff.

#### <span id="page-11-2"></span>*Temperature Calibration*

Allows temperature sensor calibration. Must only be performed by trained professionals or after consulting our technical stuff.

#### <span id="page-11-3"></span>*Reset*

Factory reset the device to its factory settings. All customer data including presents and calibration will be lost.

#### <span id="page-11-4"></span>*Trouble Shooting*

bathomatic pauses on its own - If the water delivered to the bath starts to decrease and the perfect bath cannot be delivered bathomatic will prompt you with "WATER

TEMPERATURE MAY NOT BE ACHIEVED" and bathomatic will automatically go into pause

Maximum water temperature during filling is 55°C

## <span id="page-13-0"></span>**Web App Configuration for cloud control**

Please note that if you don't want to use remote control or if you don't have an active internet connection there is no need to register. You can still use your device without this feature enabled.

#### <span id="page-13-1"></span>*Add an account*

First of all it is important to note that if you don't want to use remote control or if you don't have an active internet connection there is no need to register. You can still use your device without this feature enabled.

To create an account you will need an active internet connection, you will need to deactivate the full access feature (if it's not already deactivate by default on the device) and then create an account via a webpage.

By default full access is deactivate but it may not be on your device. To check if it's already deactivated simply browse to the device

(using the IP address i.e. http:// $\lt$ ip of the device>/) and if login details are requested it means that the device is ready to register and you don't have to deactivate full access. If you do not see a login page you will need to deactivate full access. To do this you will have to go to the config page of your device, it can be found at: **http://<ip\_of\_the\_device>/bathomatic\_config.html**

![](_page_13_Figure_7.jpeg)

On this page you just need to click on « Deactivate full access » to enable registration mode, « Success! » should appear on the webpage.

To create an account you just need to browse to http://<ip\_of\_the\_device>/ then a small popup appears to ask if you already have an account, if not you can create one.

![](_page_14_Picture_34.jpeg)

Here we don't have an account so we will use the Register link. If you already have an account, with another UA device you can login using the same details.

![](_page_14_Picture_35.jpeg)

Here you only need a valid email address and then create a password to secure your device. When it's done click submit (you will have to physically authenticate your device by pressing the menu icon on the user interface)

![](_page_15_Picture_19.jpeg)

To physically authenticate your device just press the following button

![](_page_16_Picture_0.jpeg)

Once it's done the user interface will appear and now you can use the device by simply browsing to our website when you are not at home: <http://remote.uniqueautomation.co.uk/> Fill the login details previously create on the device and choose the device you want to control of course the same account can be used to setup all the device you have. The website enables the control of your devices from anywhere at any time.

![](_page_17_Figure_0.jpeg)

#### <span id="page-17-0"></span>*Remove an account*

By going to on the Setting Tab you can easily remove an account on a device, this can be useful if you sell your device our your house with the product.

![](_page_17_Picture_34.jpeg)

#### <span id="page-18-0"></span>*Full access*

Full access is use by system integrators and installers to input information to the device without having an account, and it disable authentication so anybody on your local network can use your device (possibly without your permission).

It is enable by clicking on the Full access button on the configuration page and by pressing the three top buttons at the same time as follows.

![](_page_18_Picture_3.jpeg)

## <span id="page-19-0"></span>*Communication diagram*

![](_page_19_Figure_1.jpeg)

All communications use TLS to secure the data.

Our server uses https to secure the connection and communication between the server and any device is encrypted.

Always be careful of who is on your local network, anyone on your network can get your password if s/he knows how to examine communication between devices.

To connect to your device visit - <http://remote.uniqueautomation.co.uk/> and log in